- 1) Ir al enlace de la reunión que aparece en el portal GETX
- 2) Al dirigirse al enlace, se abrirá tu navegador (se recomienda EDGE por ser de Microsoft) y saldrá una ventana emergente solicitando abrir la aplicación de escritorio de Microsoft Teams, hacer CLICK en CANCELAR (o hacer click en ABRIR Microsoft Teams sólo si tienes instalado el

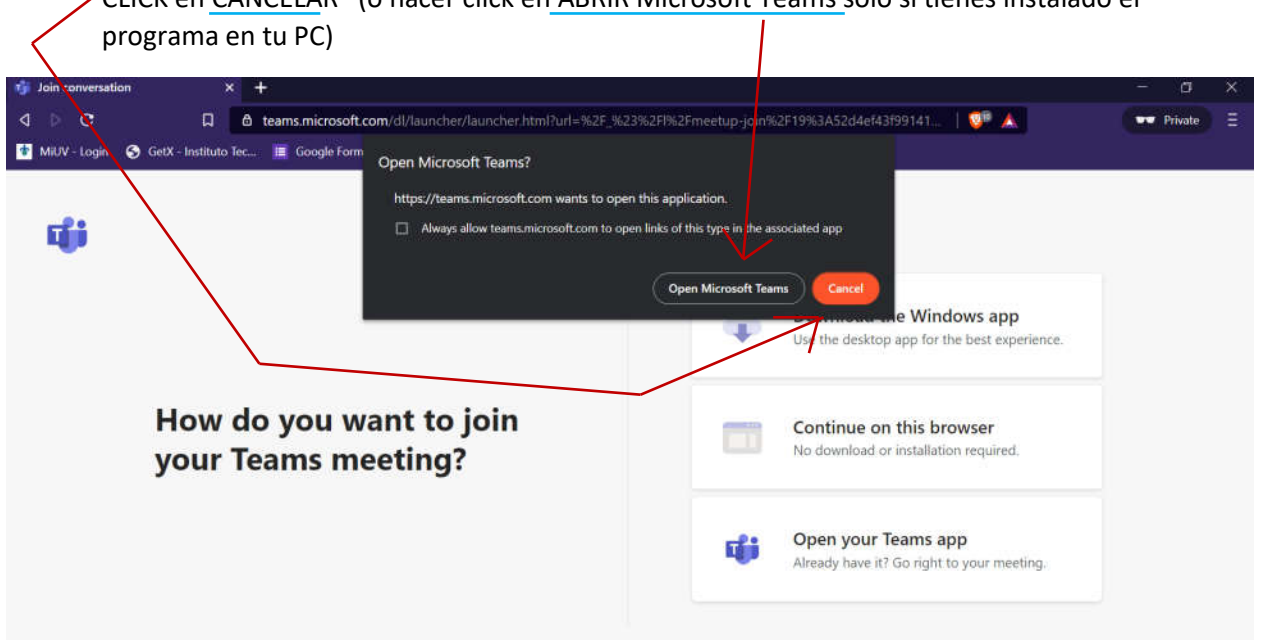

3) Seleccionar la opción CONTINUAR EN EL NAVEGADOR

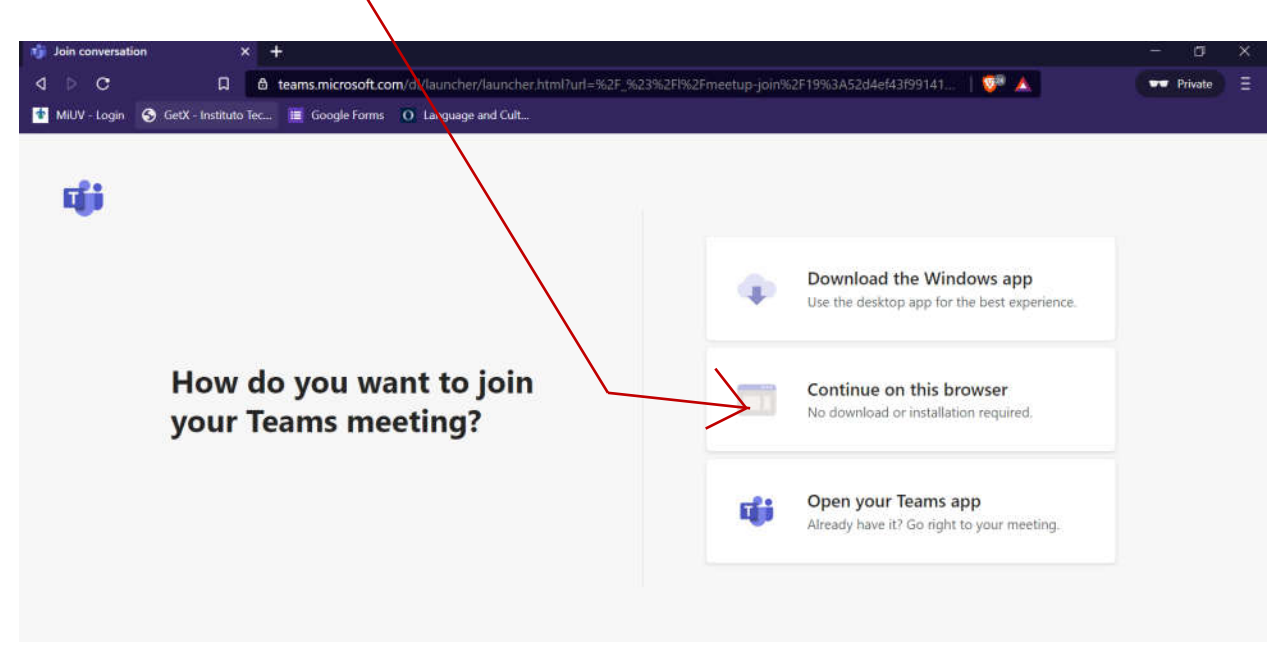

4) Aceptar permisos para usar CÁMARA (esencial para poder tomar el examen)

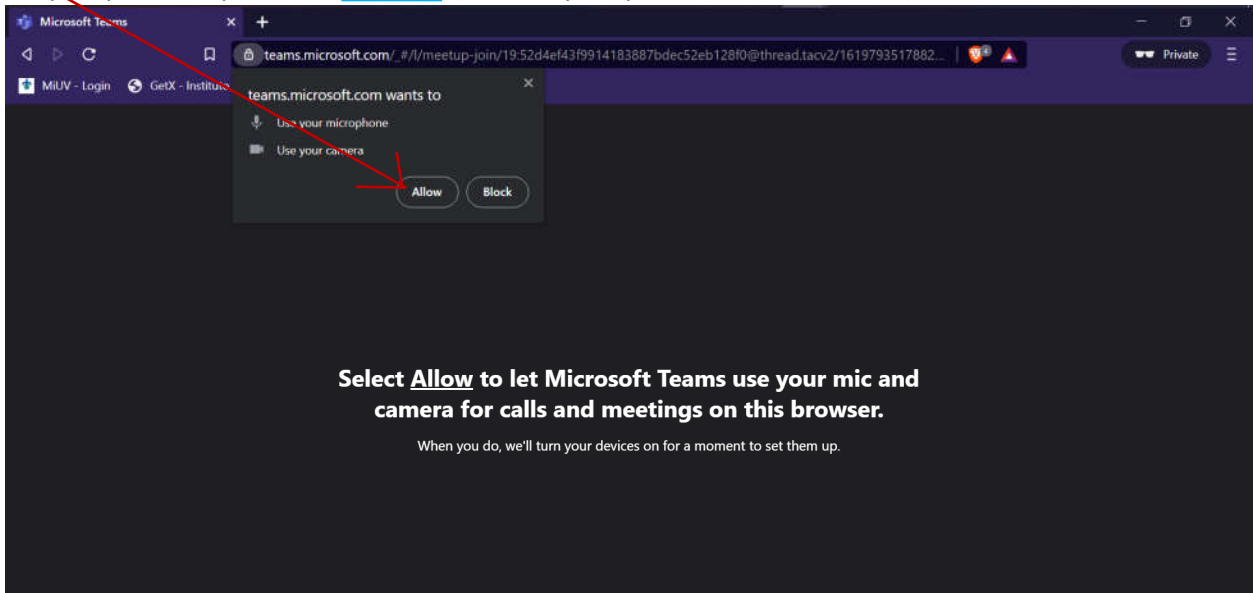

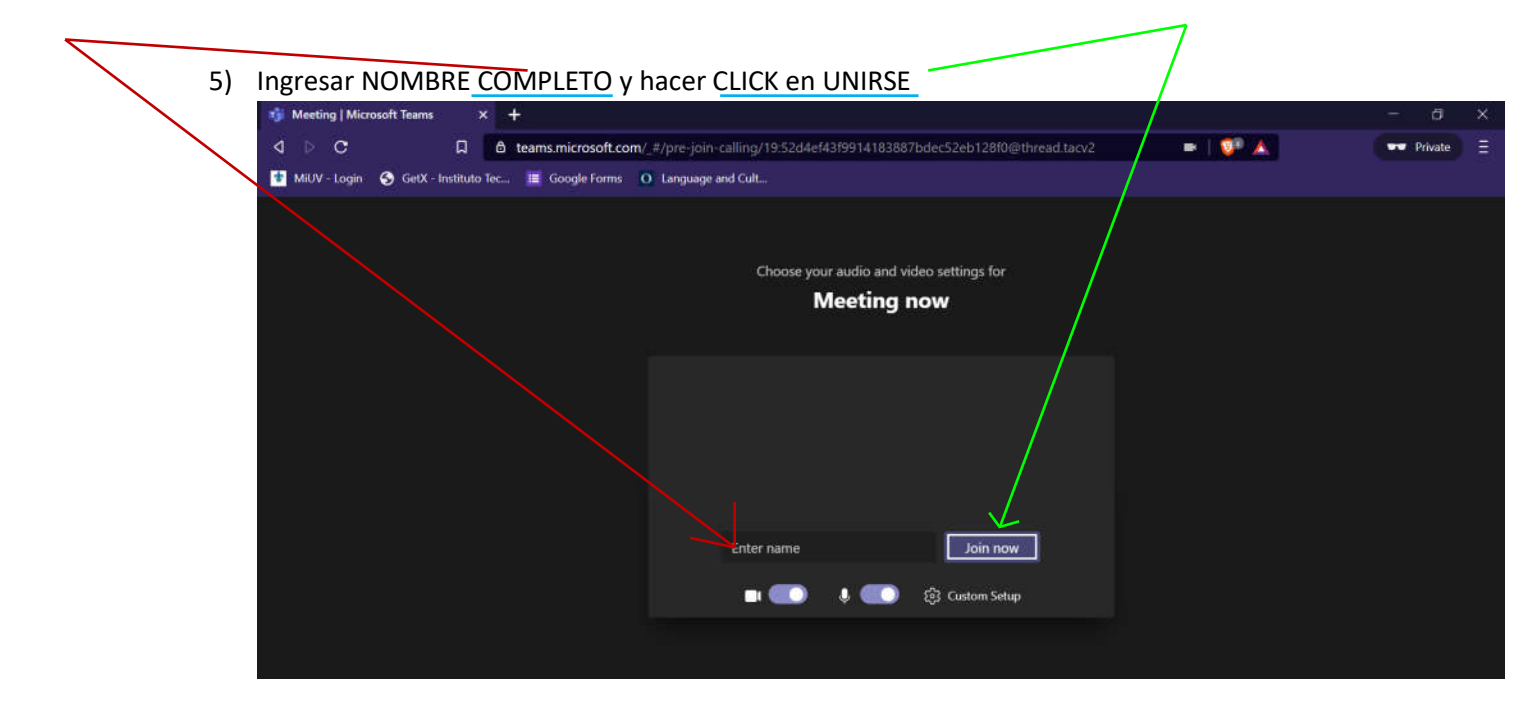

NOTA: Si tienes instalado TEAMS en tu PC puedes abrir el link y e iniciar desde ahí.